國立羅東高工

Windows 7以上作業系統使用LTIVS-802.1X設定方式

1.首先在控制台的"網路和共用中心"選擇"管理無線網路"。

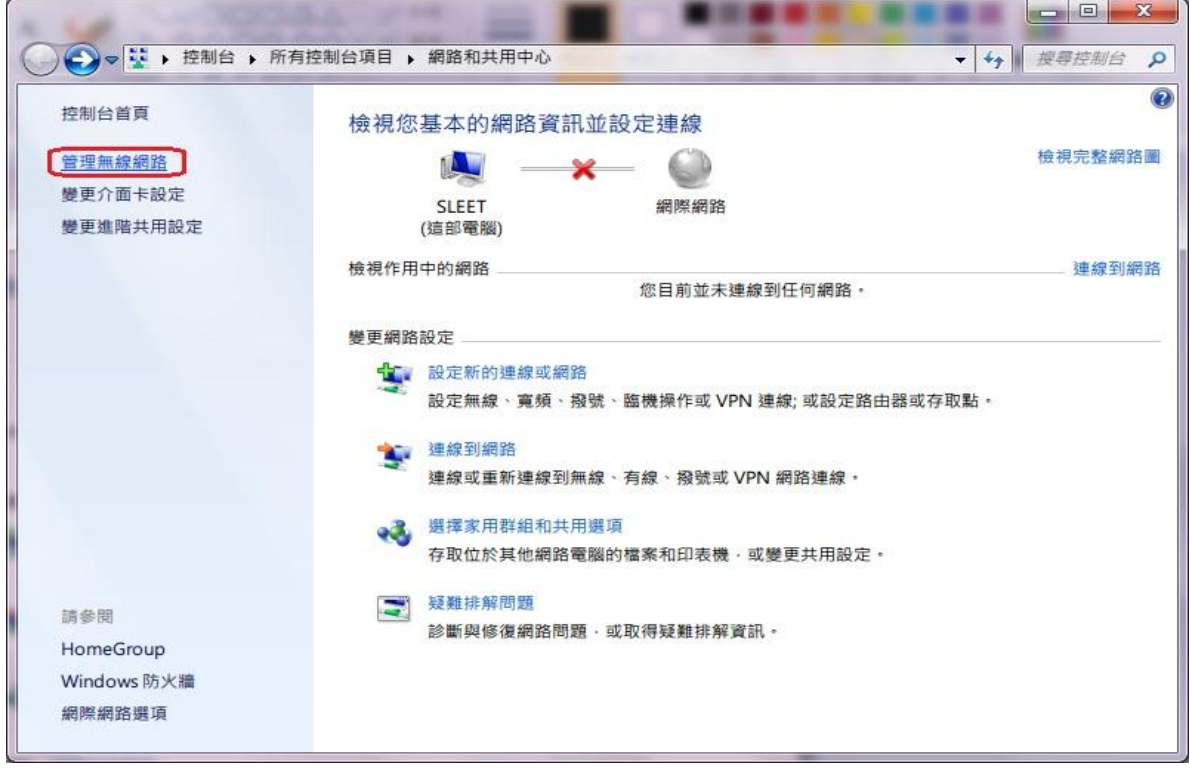

### 2.點選"新增"無線網路。

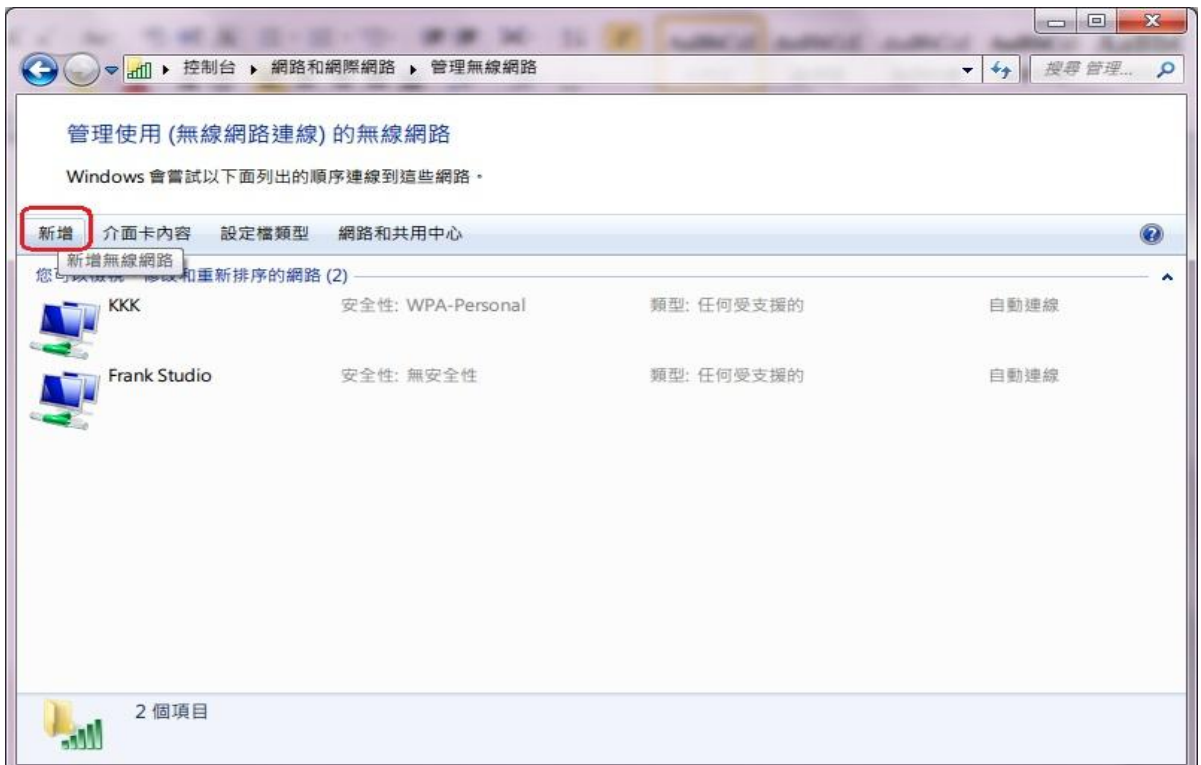

### 3.選擇"手動建立網路設定檔"。

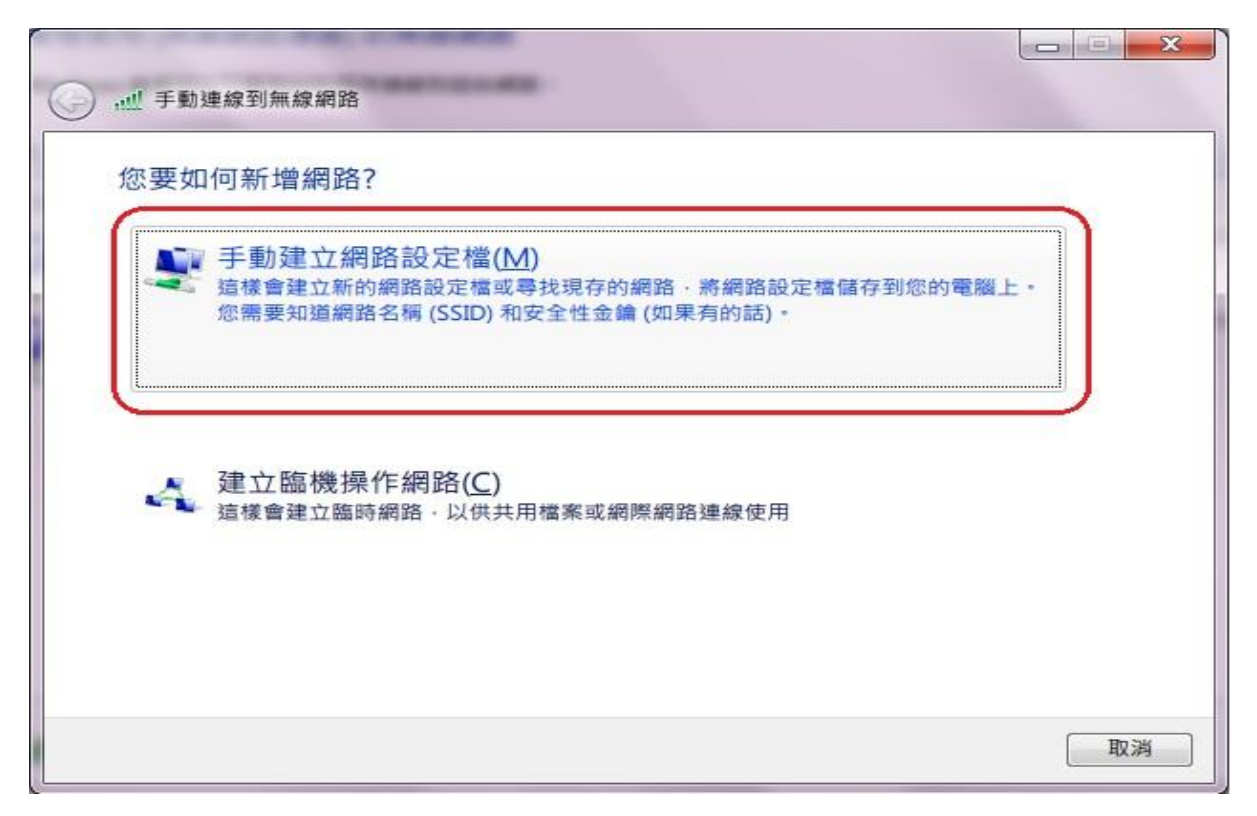

4.以下步驟如下=>1.輸入網路名稱:LTIVS-802.1X ;2.選擇安全性類型: WPA2-Enterprise,3.加密類型選擇:為AES,然後請點選下一步。

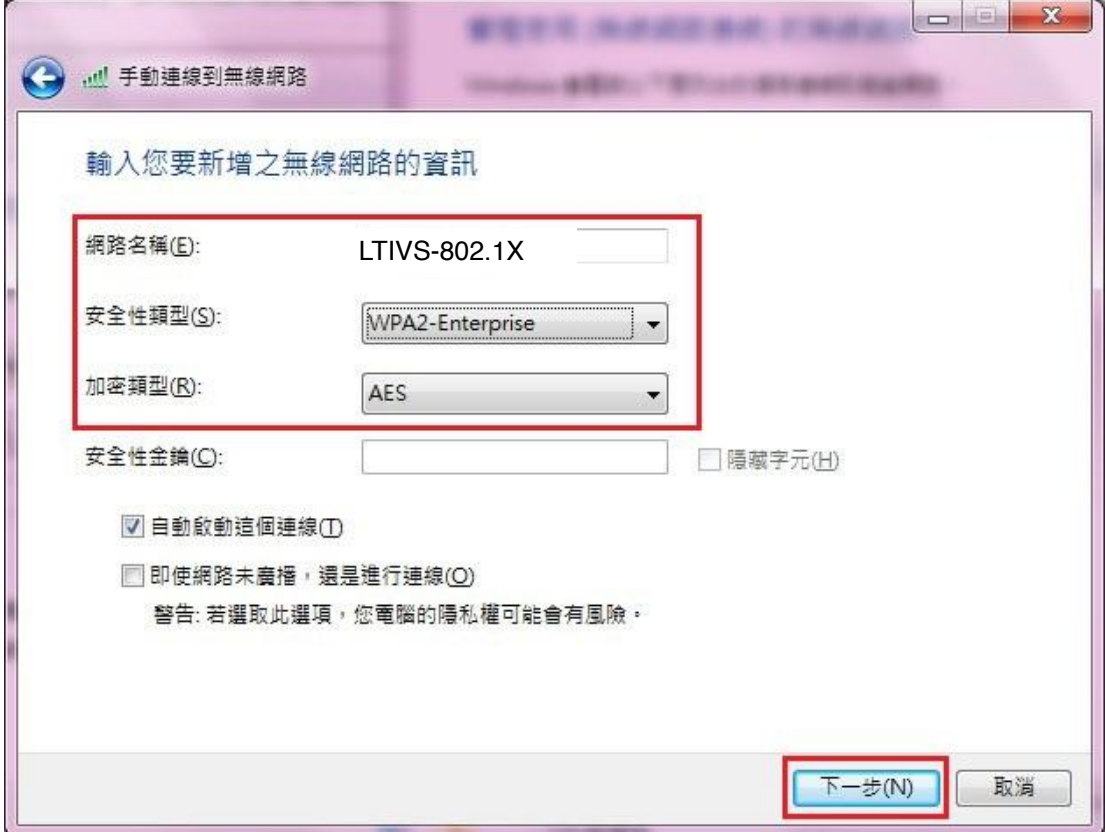

## 5.接著會出現下面的畫面,請選擇變更連線設定。

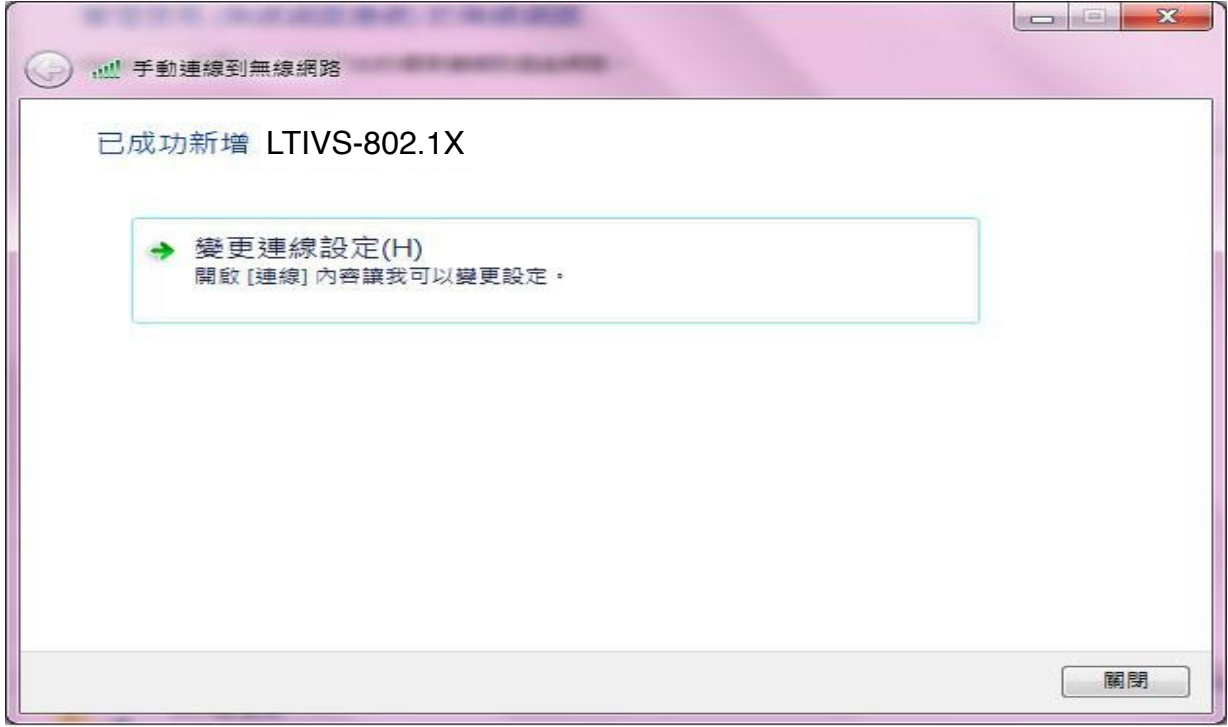

# 6.請先點選"安全性",接著在"選擇網路驗證方法(O)"點選設定。

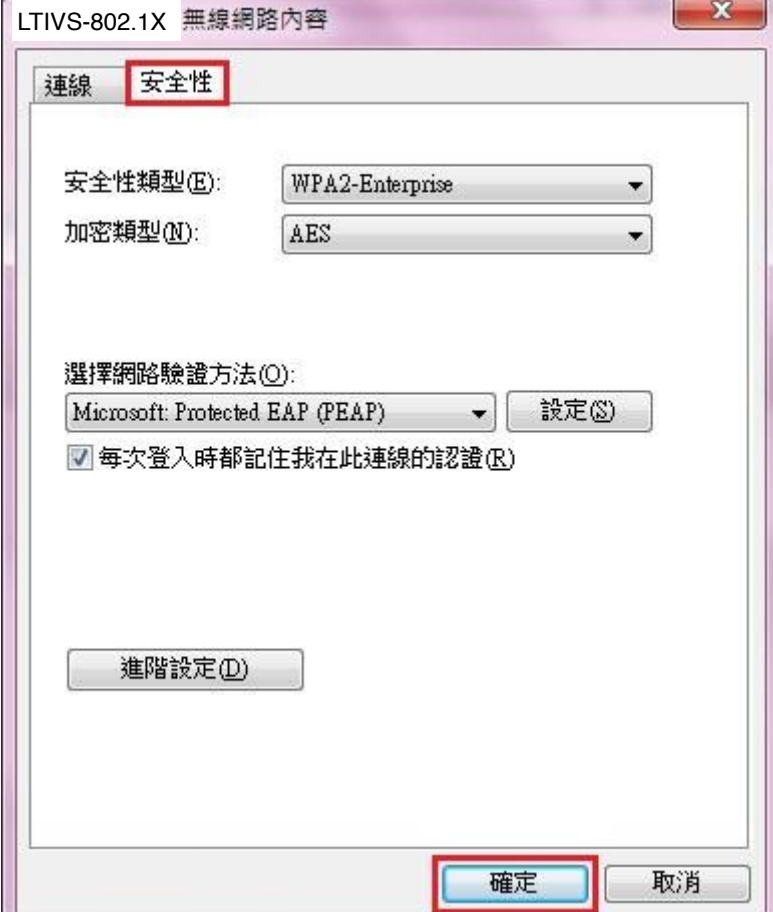

### 7.首先請不要勾選"確認伺服器憑證",接著在"選擇驗證方法(S)"選擇 「EAP-Token」。

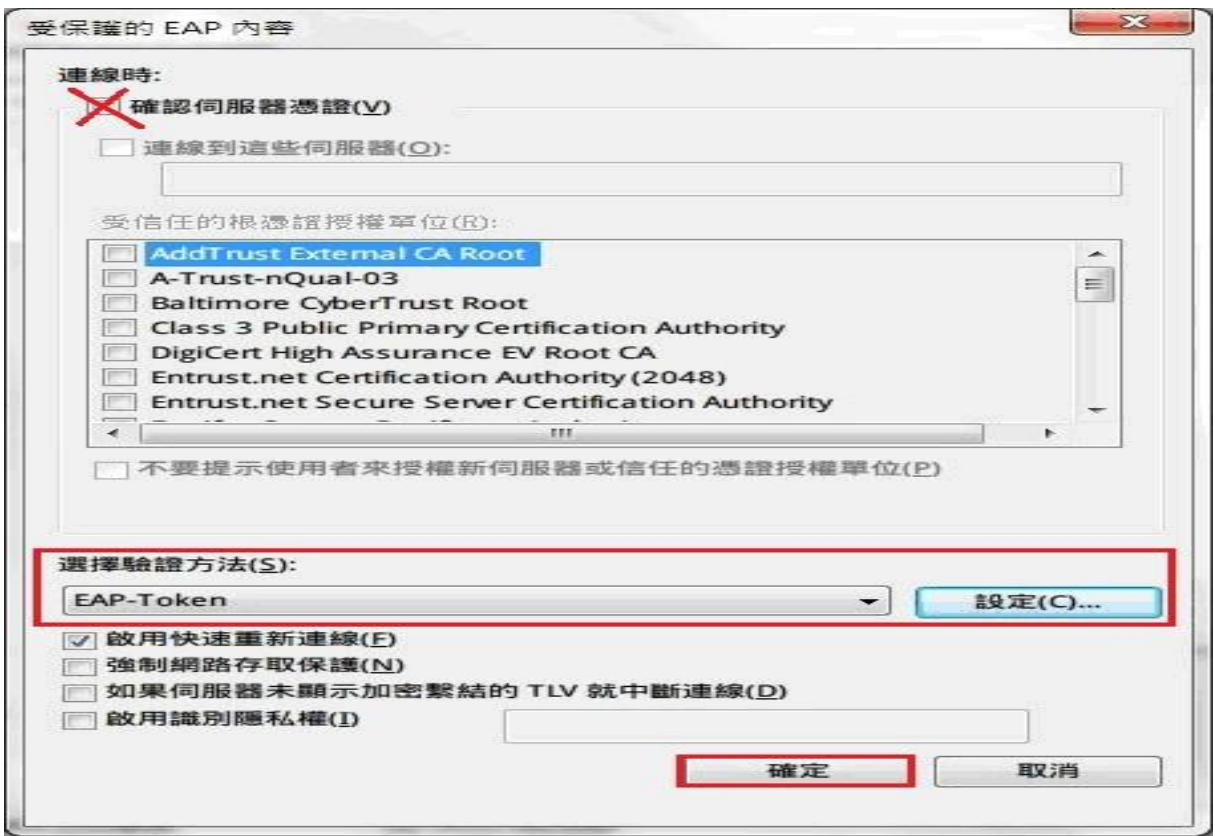

8.點選後會彈出需要輸入無線帳號、密碼的視窗,請再填入您的帳號、密 碼,即可開始使用本校的無線網路服務。

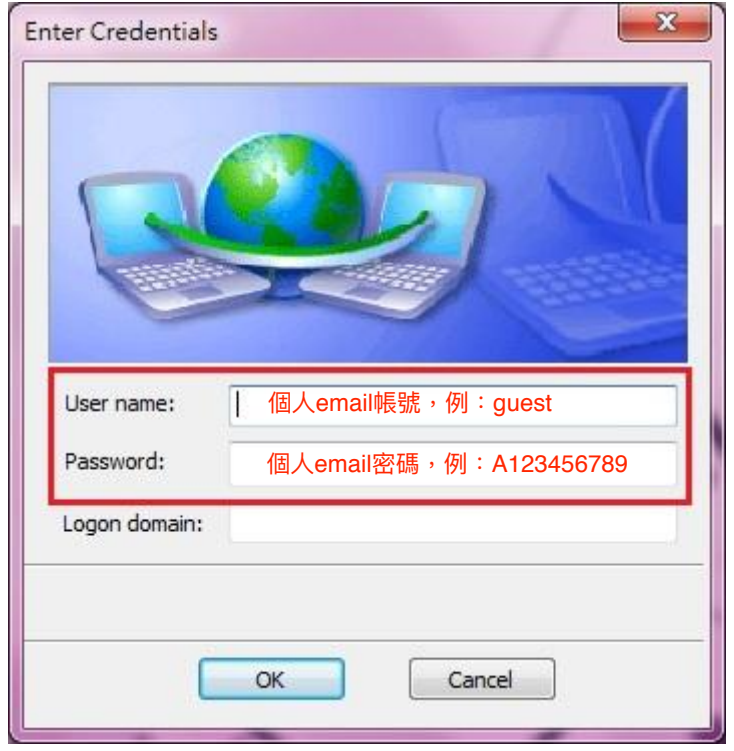